# Grafik: Unterschied zwischen den Versionen

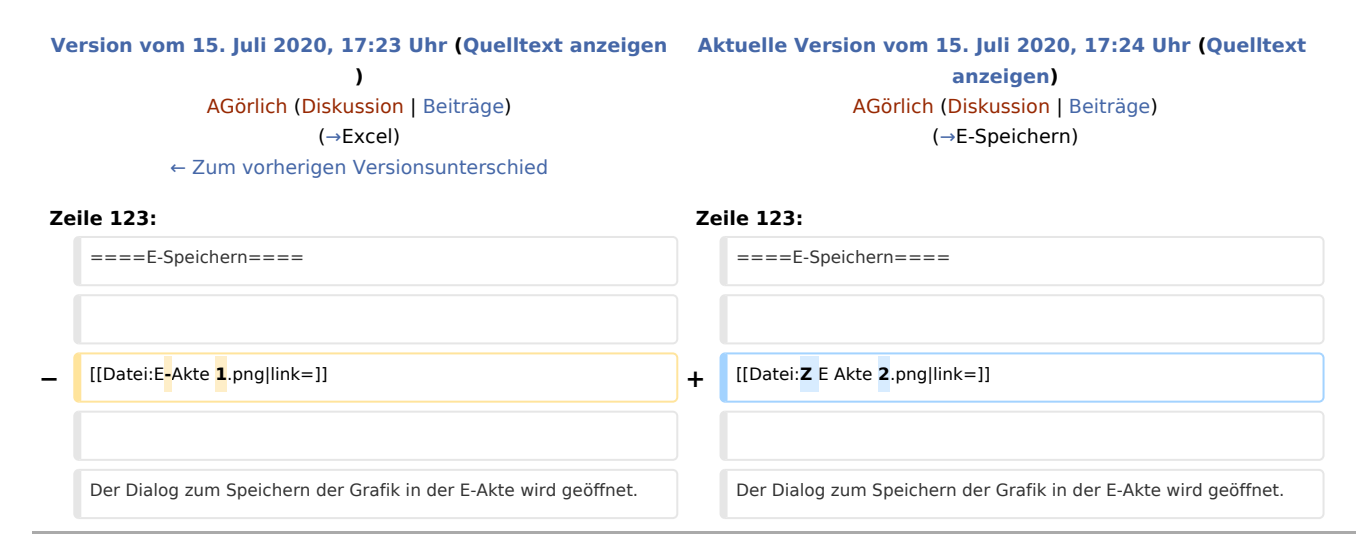

# Aktuelle Version vom 15. Juli 2020, 17:24 Uhr

[Hauptseite](https://onlinehilfen.ra-micro.de/index.php/Hauptseite) > [FIBU](https://onlinehilfen.ra-micro.de/index.php/Kategorie:FIBU) > [Auswertungen](https://onlinehilfen.ra-micro.de/index.php/Auswertungen) > [Grafik](https://onlinehilfen.ra-micro.de)

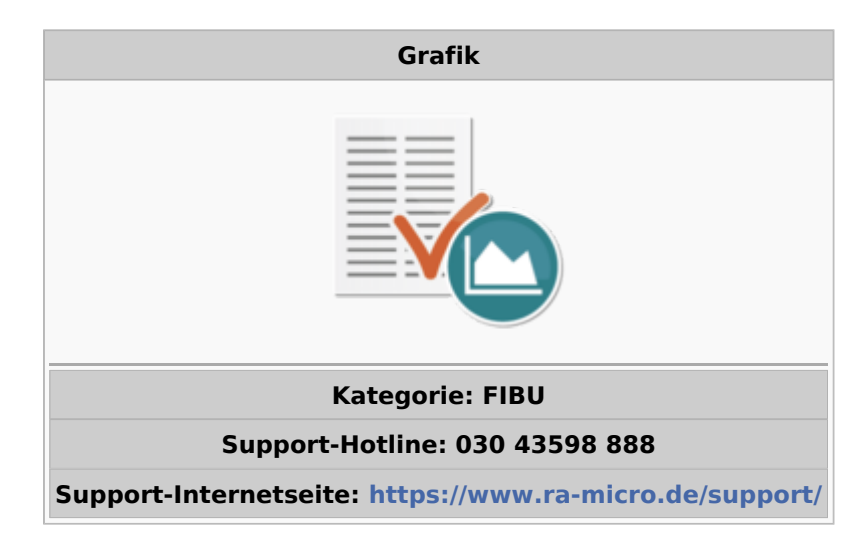

#### **Inhaltsverzeichnis**

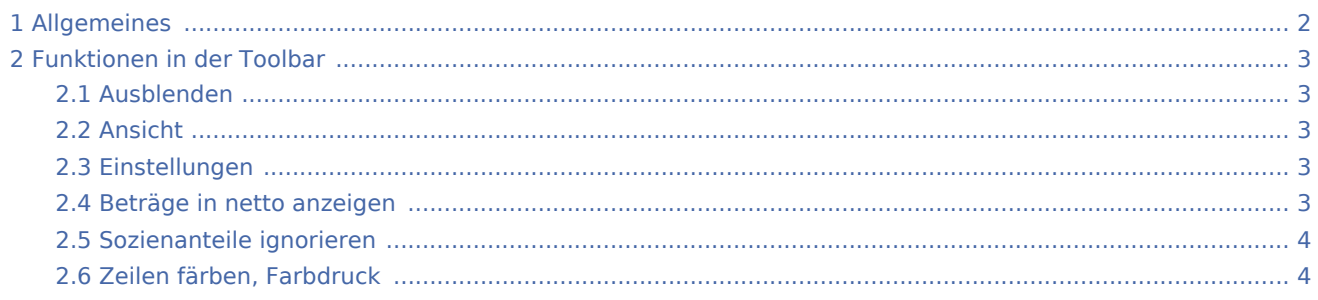

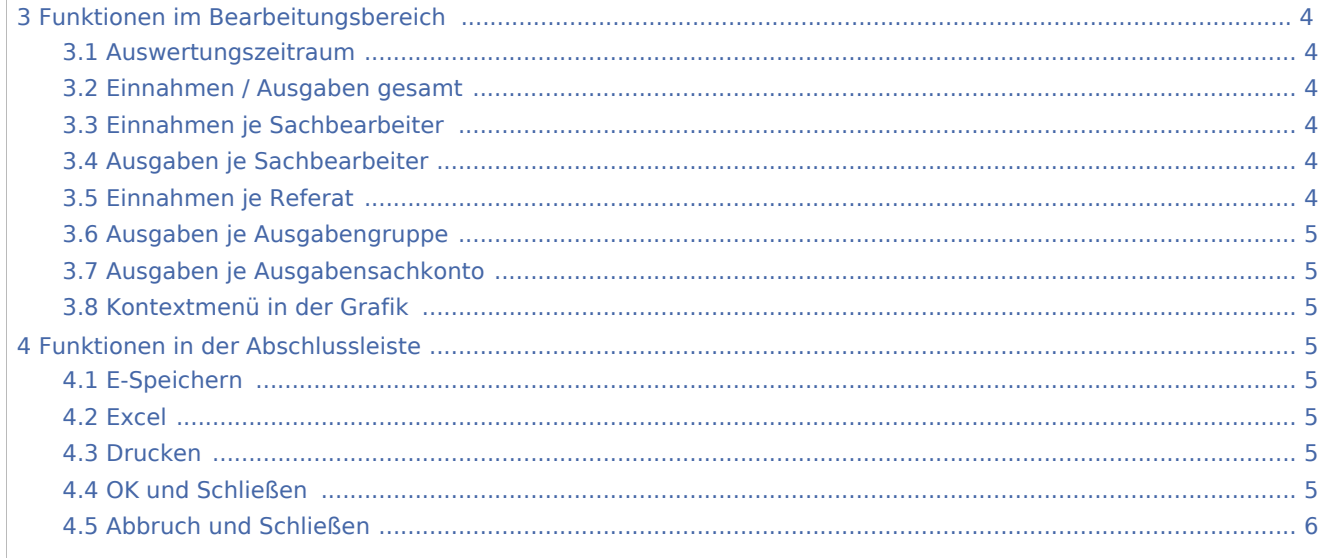

## Allgemeines

<span id="page-1-0"></span>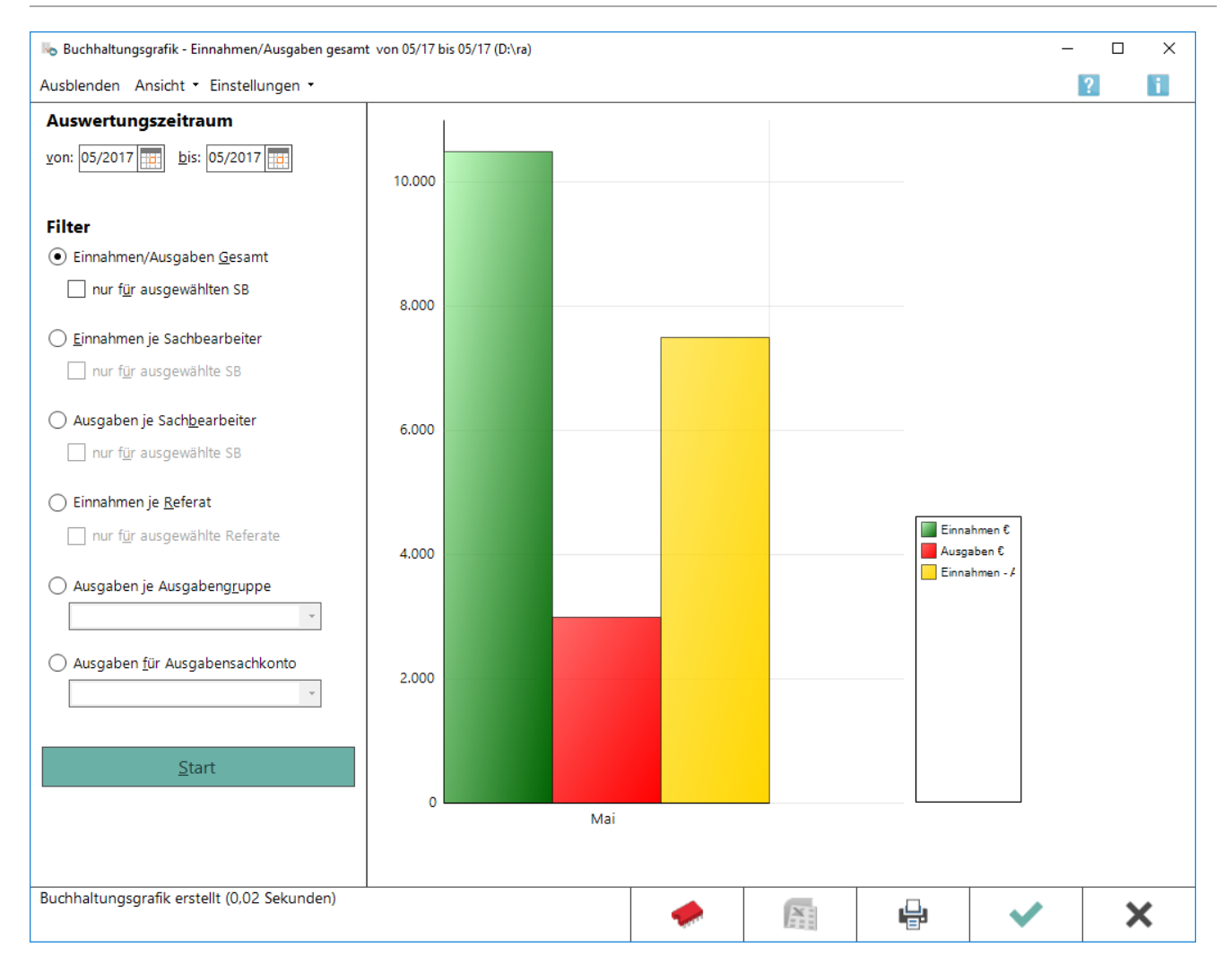

Mit der Buchhaltungsgrafik können die in der Finanzbuchhaltung I erfassten Daten detailliert in grafischer und tabellarischer Form nach unterschiedlichen Gesichtspunkten ausgewertet werden.

## <span id="page-2-0"></span>Funktionen in der Toolbar

#### <span id="page-2-1"></span>**Ausblenden**

Der Filterbereich kann aus- bzw. eingeblendet werden.

#### **Ansicht**

<span id="page-2-2"></span>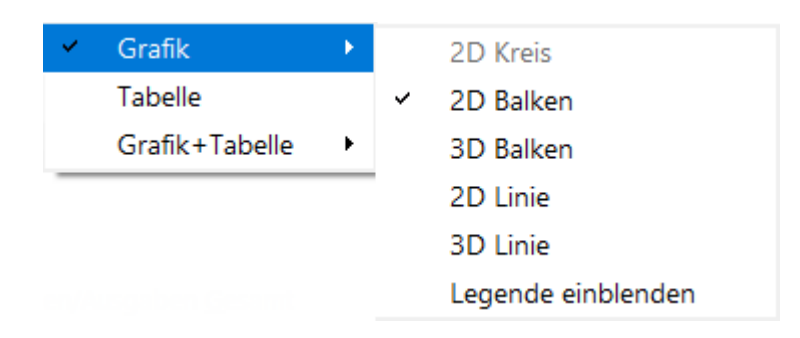

Es kann gewählt werden, ob in der Vorschau die Tabelle, die Grafik oder beides angezeigt wird. Je nach Auswertung können verschiedene Grafiktypen eingestellt werden. Zur Erläuterung der grafischen Darstellung kann eine Legende aufgerufen werden.

#### <span id="page-2-3"></span>**Einstellungen**

- Beträge in Netto anzeigen
- Sozienanteile ignorieren
- Zeilen färben
- Farbdruck

#### <span id="page-2-4"></span>**Beträge in netto anzeigen**

Wenn sämtliche Auswertungen der Buchhaltungsgrafik mit den Nettobeträgen erstellt werden sollen, wird diese Einstellung aktiviert. Die Nettoauswertung wird mit erstatteter/gezahlter Umsatzsteuer angezeigt, analog dem Nettoüberschuss bei der E/Ü-Rechnung.

Bei Wahl von Nettobeträge anzeigen können die Konten ausgewählt werden, auf die Zahlungen an das Finanzamt oder Erstattungen vom Finanzamt gebucht wurden. In diesem Fall werden die Zahlungen /Erstattungen bei den Einnahmen/Ausgaben neutralisiert, das Ergebnis also gerade ohne diese Kontensalden angezeigt.

Bei Wahl der Konten USt-Zahlungen an Finanzamt/Erstattungen vom Finanzamt liegt dann eine rein betriebswirtschaftliche Auswertung vor, die nicht dem Ergebnis einer Einnahme/Überschussrechnung nach § 4 Abs. 3 EStG entspricht.

#### <span id="page-3-0"></span>**Sozienanteile ignorieren**

Bei aktivierter Sozienabrechnung besteht die Möglichkeit, die Auswertung ohne Berücksichtigung der Sozienanteile zu erstellen.

### <span id="page-3-1"></span>**Zeilen färben, Farbdruck**

Die Option kann gewählt werden, dass zur besseren Übersichtlichkeit die Zeilen gefärbt dargestellt werden. Weiterhin kann der Farbdruck aktiviert werden, wenn der PC mit einem Farbdrucker verbunden ist.

### <span id="page-3-2"></span>Funktionen im Bearbeitungsbereich

#### <span id="page-3-3"></span>**Auswertungszeitraum**

Der Zeitraum der Auswertung wird festgelegt.

#### <span id="page-3-4"></span>**Einnahmen / Ausgaben gesamt**

Mit dieser Option wird eine Gegenüberstellung von Einnahmen und Ausgaben im gewählten Zeitraum erstellt. Es kann zusätzlich gewählt werden, dass die insgesamten Einnahmen / Ausgaben nur für einen Sachbearbeiter dargestellt werden, der dann aus der Auswahlliste gewählt wird.

#### <span id="page-3-5"></span>**Einnahmen je Sachbearbeiter**

Diese Option wird gewählt, wenn die Einnahmen nach Sachbearbeitern ausgewertet werden sollen. Wenn *Nur für ausgewählte SB* gewählt wird, kann dann zusätzlich nach Referat gewählt werden. Wenn *Alle Aktensachbearbeiter* gewählt werden, kann *Darstellung im monatlichen Verlauf* gewählt oder abgewählt werden.

#### <span id="page-3-6"></span>**Ausgaben je Sachbearbeiter**

Eine Auswertung der Ausgaben nach Sachbearbeitern wird angezeigt. Wenn *Nur für ausgewählte SB* gewählt wird und bei Sachbearbeiterauswahl *Alle* gewählt wird, kann die Darstellung im monatlichen Verlauf gewählt oder abgewählt werden.

### <span id="page-3-7"></span>**Einnahmen je Referat**

Die Einnahmen nach Referaten werden ausgewertet. Wenn *Nur für ausgewählte Referate* gewählt wird, kann weiter bestimmt werden, ob eine Darstellung nach Sachbearbeiter erfolgen soll. Wenn *Alle Referate* gewählt werden, ist eine Darstellung im monatlichen Verlauf abwählbar.

## <span id="page-4-2"></span>**Ausgaben je Ausgabengruppe**

Die Auswertung für eine Ausgabengruppe wird erstellt.

### <span id="page-4-3"></span>**Ausgaben je Ausgabensachkonto**

Die Auswertung für ein Ausgabensachkonto wird erstellt.

### <span id="page-4-4"></span>**Kontextmenü in der Grafik**

Mit Rechtsklick auf die Grafik können verschiedene Darstellungsformen der Grafik gewählt werden. Zusätzlich können in der Grafik die Werte eingeblendet werden.Die Darstellung kann wahlweise mit dem Betrag oder in prozentualen Anteilen erfolgen.

## <span id="page-4-5"></span>Funktionen in der Abschlussleiste

#### <span id="page-4-1"></span>**E-Speichern**

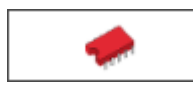

Der Dialog zum Speichern der Grafik in der E-Akte wird geöffnet.

#### <span id="page-4-0"></span>**Excel**

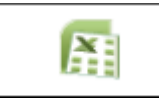

Die Grafik wird nach Excel exportiert.

#### <span id="page-4-6"></span>**Drucken**

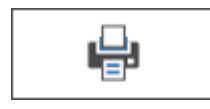

Die Grafik wird gedruckt.

#### <span id="page-4-7"></span>**OK und Schließen**

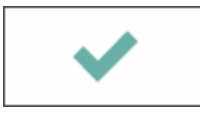

Der Vorgang wird beendet

## <span id="page-5-0"></span>**Abbruch und Schließen**

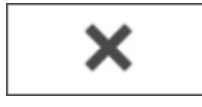

Der Vorgang wird abgebrochen.